# Suppression de site à l'aide de Cisco Business Mobile App Ī

## **Objectif**

L'objectif de cet article est de passer en revue la nouvelle fonctionnalité de suppression de site dans Cisco Business Mobile App version 1.4 et ultérieure.

### Périphériques pertinents | Version du logiciel

• Application mobile professionnelle Cisco | 1,4

#### **Introduction**

Dans l'application mobile professionnelle Cisco version 1.4, une nouvelle fonctionnalité a été ajoutée qui vous permet de supprimer un site à l'intérieur de l'application.

Avant la version 1.4 de l'application mobile, le seul moyen de supprimer un site était de désinstaller et de réinstaller l'application. La désinstallation de l'application supprimerait toutes les données et vous seriez obligé de réinitialiser et de redéployer tous les réseaux gérés par l'application. Si vous aviez plusieurs sites, ce n'était souvent pas une option.

Désormais, dans les versions 1.4 et ultérieures de Cisco Business Mobile App, l'option de suppression d'un site particulier peut vous faciliter la gestion de plusieurs sites simultanément.

### Suppression du site

#### Étape 1

Dans l'application mobile professionnelle Cisco, accédez au menu Tous les sites.

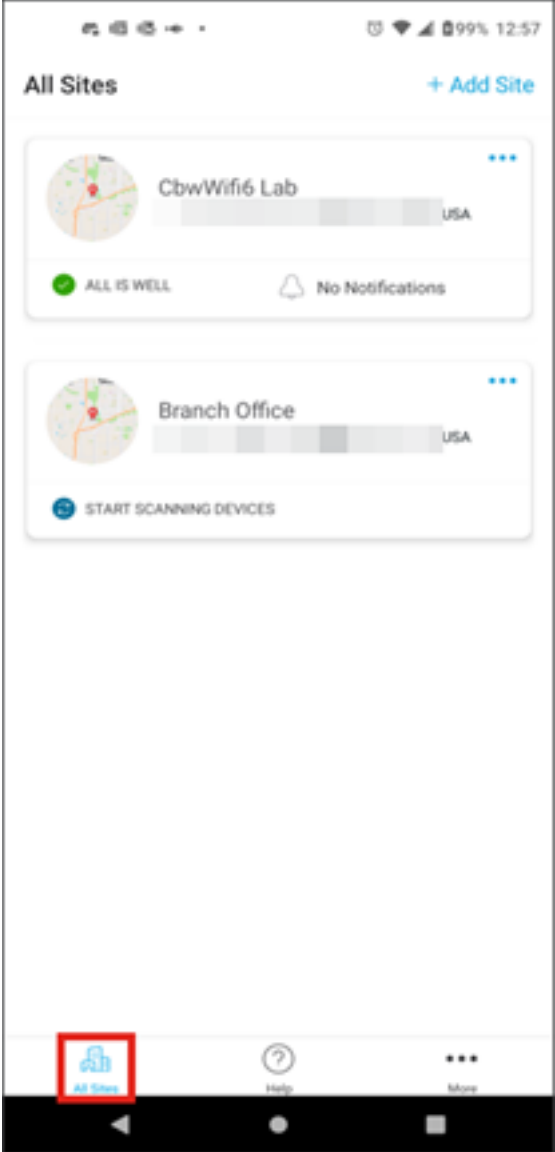

Étape 2

Cliquez sur les 3 points en regard du site que vous souhaitez supprimer. Dans cet exemple, Branch Office est sélectionné.

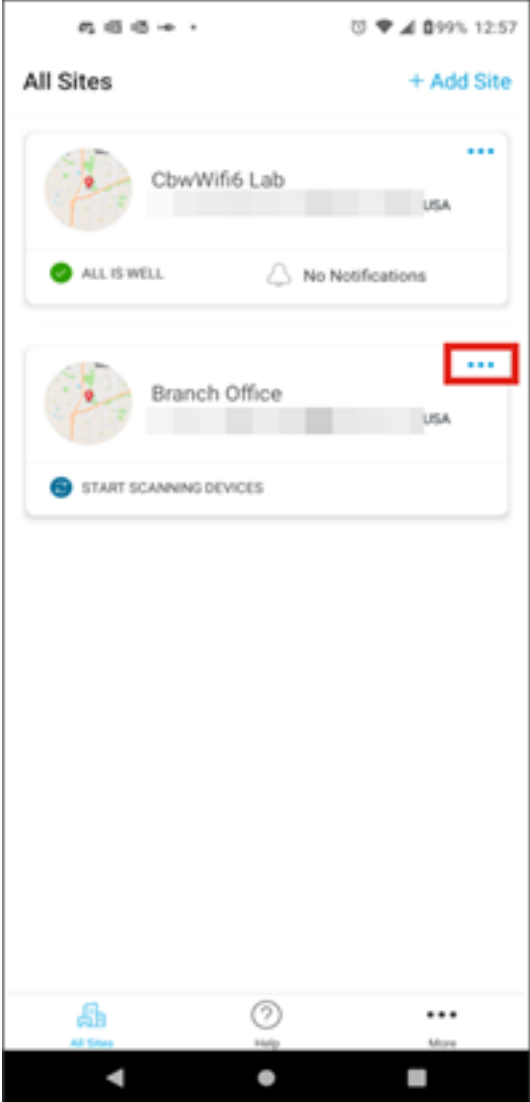

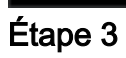

Sélectionnez Delete.

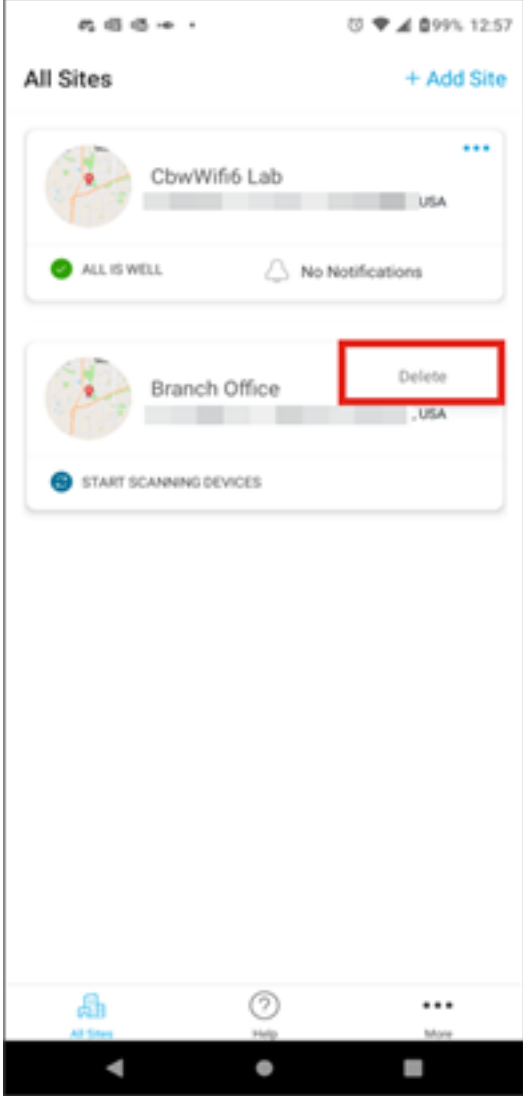

Étape 4

Cliquez sur Next pour continuer.

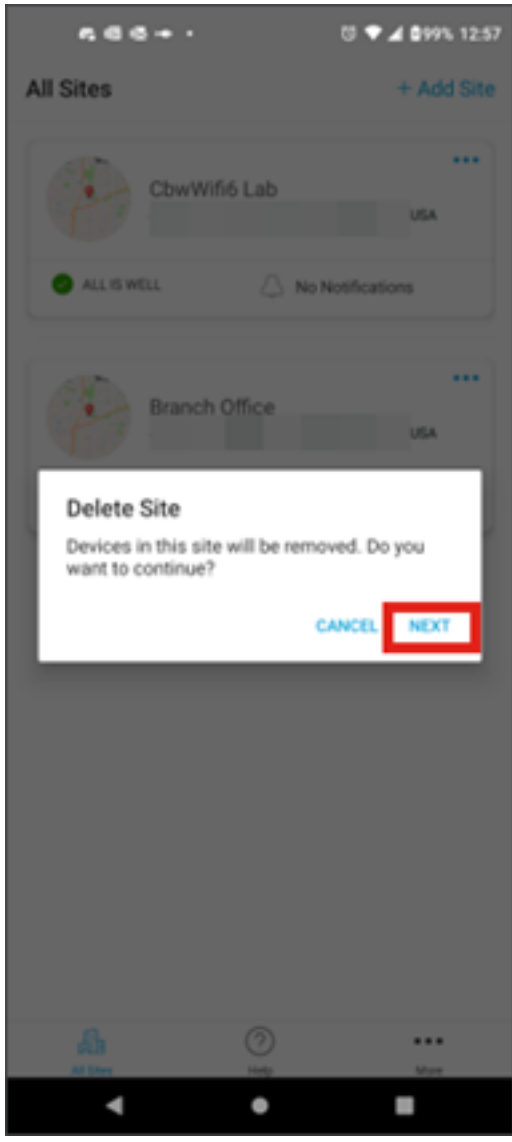

### Étape 5

Cliquez sur Confirm pour poursuivre la suppression du site.

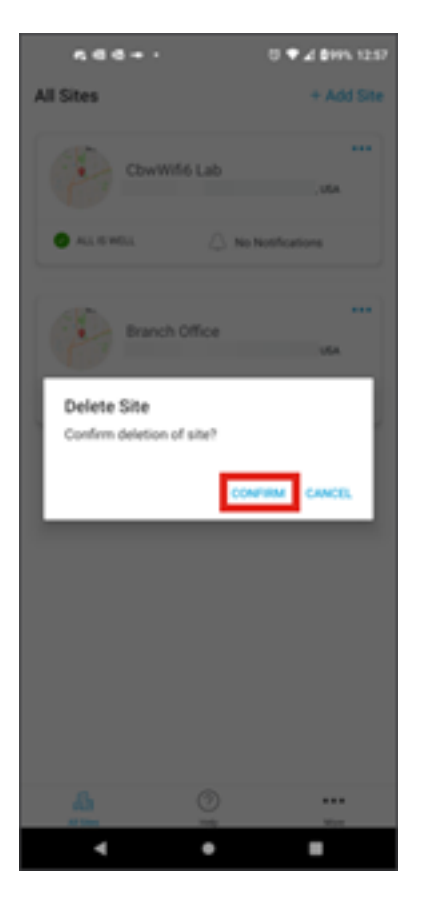

### **Conclusion**

Tu l'as fait ! Vous avez supprimé un site à l'aide de l'application mobile professionnelle Cisco.

Vous recherchez d'autres articles sur l'application Cisco Business Mobile ? Ne cherchez plus ! Cliquez sur l'une des balises ci-dessous pour accéder directement à cette rubrique. Bon appétit !

[Aperçu](https://www.cisco.com/c/fr_ca/support/docs/smb/cloud-and-systems-management/cisco-business-mobile-app/kmgmt-3025-cisco-business-mobile-app-overview.html) [Dépannage](https://www.cisco.com/c/fr_ca/support/docs/smb/cloud-and-systems-management/cisco-business-mobile-app/kmgmt-3003-troubleshooting-cisco-business-mobile-app.html) [Gestion des périphériques](https://www.cisco.com/c/fr_ca/support/docs/smb/cloud-and-systems-management/cisco-business-mobile-app/kmgmt3002-Device-Management-Cisco-Business-Mobile-app.html) [Mise à niveau du micrologiciel](https://www.cisco.com/c/fr_ca/support/docs/smb/cloud-and-systems-management/cisco-business-mobile-app/kmgmt3029-Upgrade-Firmware-Cisco-Business-Mobile-app.html) [Redémarrer un](https://www.cisco.com/c/fr_ca/support/docs/smb/cloud-and-systems-management/cisco-business-mobile-app/kmgmt-3023-reboot-device-cisco-business-mobile-app.html) [périphérique](https://www.cisco.com/c/fr_ca/support/docs/smb/cloud-and-systems-management/cisco-business-mobile-app/kmgmt-3023-reboot-device-cisco-business-mobile-app.html) [Sauvegarde et restauration](https://www.cisco.com/c/fr_ca/support/docs/smb/cloud-and-systems-management/cisco-business-mobile-app/kmgmt3020-Backup-and-Restore-Configuration-Cisco-Business-Mobile-app.html) [Journaux de débogage](https://www.cisco.com/c/fr_ca/support/docs/smb/cloud-and-systems-management/cisco-business-mobile-app/3024-debug-logs-cisco-business-mobile-app.html) [Configurer le VLAN](https://www.cisco.com/c/fr_ca/support/docs/smb/cloud-and-systems-management/cisco-business-mobile-app/kmgmt3021-Configure-VLAN-Cisco-Business-Mobile-app.html)

#### À propos de cette traduction

Cisco a traduit ce document en traduction automatisée vérifiée par une personne dans le cadre d'un service mondial permettant à nos utilisateurs d'obtenir le contenu d'assistance dans leur propre langue.

Il convient cependant de noter que même la meilleure traduction automatisée ne sera pas aussi précise que celle fournie par un traducteur professionnel.